# 在Cisco ONS15454/NCS2000裝置上配置 SNMPv3  $\overline{\phantom{a}}$

# 目錄

簡介 必要條件 需求 採用元件 設定 在獨立/多機架節點上 在ONS15454/NCS2000裝置上配置authPriv模式 配置NMS伺服器(blr-long-lnx10) 驗證authPriv模式 在ONS15454/NCS2000裝置上配置authNoPriv模式 驗證authNoPriv模式 在ONS15454/NCS2000裝置上配置noAuthNoPriv模式 驗證noAuthNoPriv模式 適用於GNE/ENE設定的SNMP V3陷阱 在GNE節點上 在ENE節點上 驗證GNE/ENE設定 疑難排解

# 簡介

本文描述如何在ONS15454/NCS2000裝置上配置簡單網路管理協定版本3(SNMPv3)的逐步說明。 所有主題均包含示例。

**附註**:本檔案提供的屬性清單並不詳盡,也不具權威性,可能會隨時變更,無需更新本檔案即 可。

# 必要條件

# 需求

思科建議您瞭解以下主題:

- Cisco Transport Controller(CTC)GUI
- 基本伺服器知識
- 基本Linux/Unix命令

# 採用元件

本文件所述內容不限於特定軟體和硬體版本。

本文中的資訊是根據特定實驗室環境內的裝置所建立。文中使用到的所有裝置皆從已清除(預設 )的組態來啟動。如果您的網路運作中,請確保您瞭解任何指令可能造成的影響。

# 設定

# 在獨立/多機架節點上

#### 在ONS15454/NCS2000裝置上配置authPriv模式

步驟1.使用超級使用者憑據通過CTC登入到節點。

#### 步驟2.導覽至節點檢視>布建> SNMP > SNMP V3。

步驟3.導航到Users頁籤。建立使用者。

User Name:<anything based on specifications>

Group name:default\_group

#### Authentication

Protocol:MD5

Password:<anything based on specifications>

Privacy

Protocol:DES

Password:<anythingbased on specifications>

### 步驟4. 按一下OK, 如下圖所示。

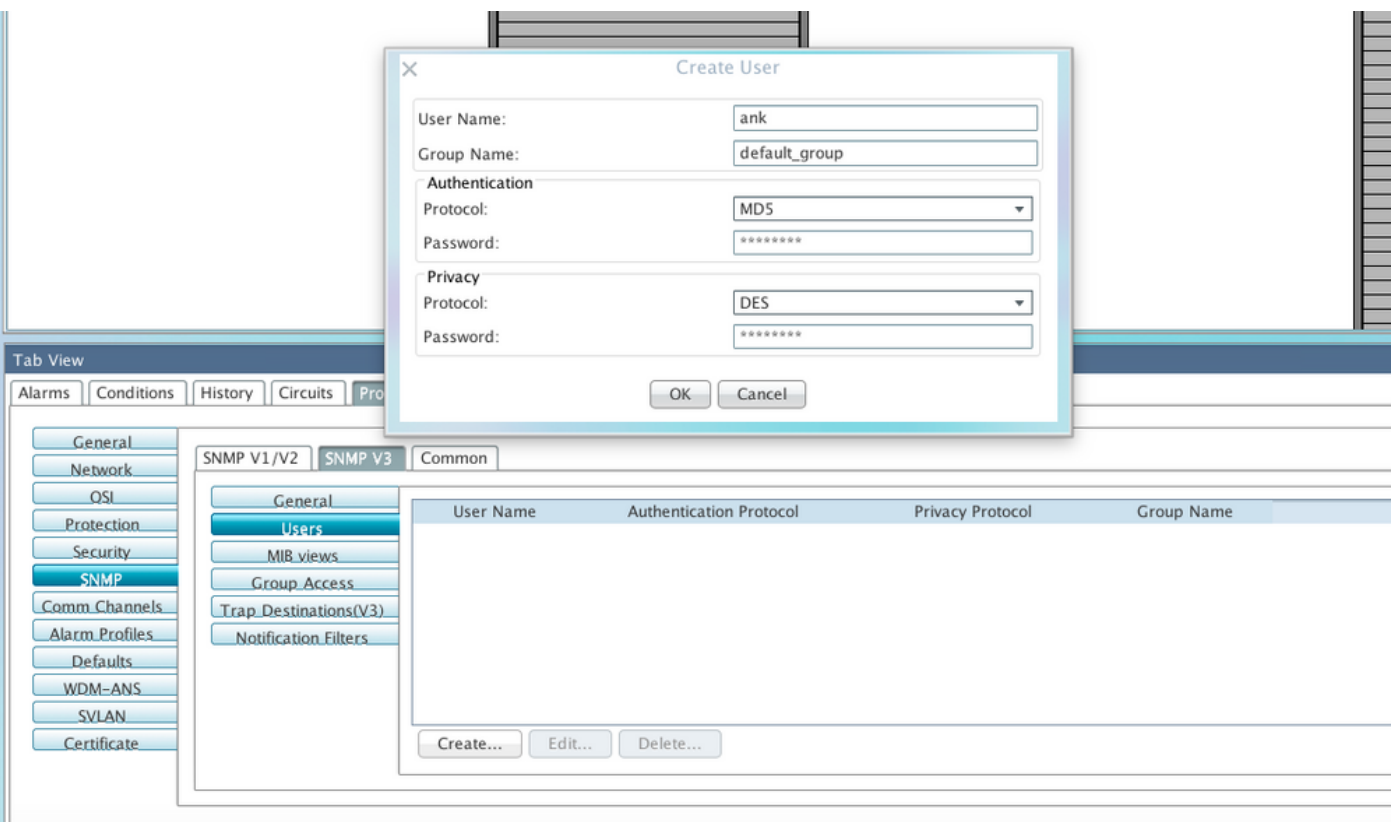

規格:

使用者名稱 — 指定連線到代理的主機上的使用者名稱稱。使用者名稱必須至少為6個字元,最多為 40個字元(對於TACACS和RADIUS身份驗證,最多只能為39個字元)。 它包括字母數字(a-z、A-Z、0-9)字元,允許的特殊字元為@、"-"(連字元)和"。 (點)。 為了與TL1相容,使用者名稱必 須包含6到10個字元。

組名 — 指定使用者所屬的組。

驗證:

Protocol — 選擇要使用的身份驗證演算法。選項包括NONE、MD5和SHA。

密碼 — 如果您選擇MD5或SHA,請輸入密碼。預設情況下,密碼長度設定為至少八個字元。

隱私 — 啟動隱私身份驗證級別設定會話,使主機能夠加密傳送到代理的郵件的內容。

協定 — 選擇隱私身份驗證演算法。可用的選項包括None、DES和AES-256-CFB。

Password — 如果選擇None以外的協定,請輸入密碼。

步驟5.確保根據此映像配置MIB檢視。

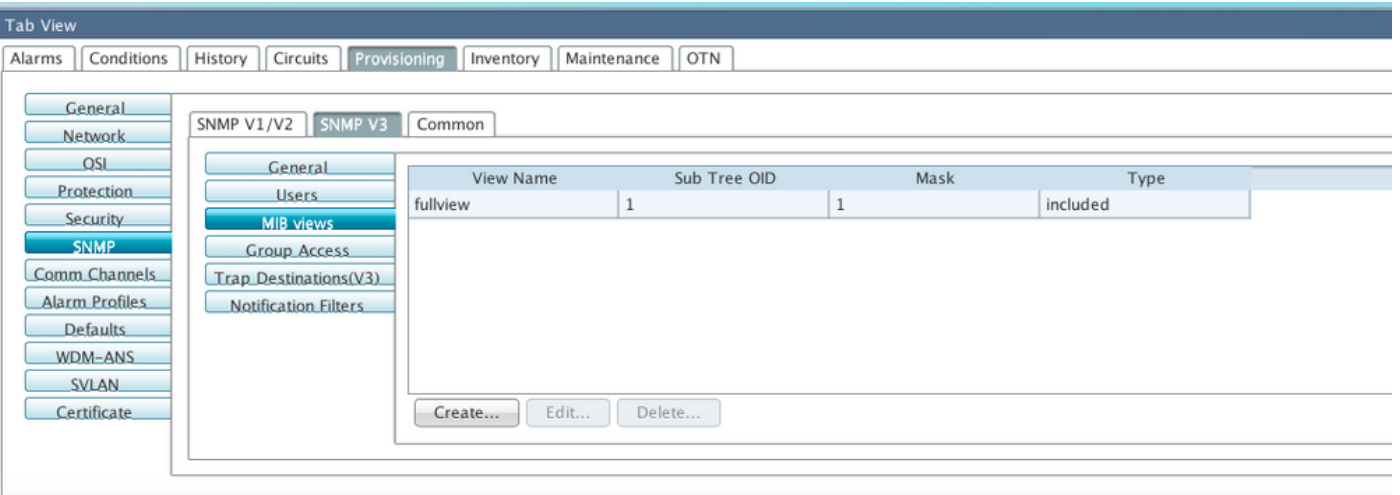

規格:

Name — 檢視的名稱。

子樹OID - MIB子樹,在與掩碼結合使用時定義子樹系列。

位掩碼 — 檢視子樹族。位掩碼中的每個位對應於子樹OID的子識別符號。

型別 — 選擇檢視型別。選項包括和排除。

型別定義子樹OID和位掩碼組合所定義的子樹族是否包含在通知過濾器中,或是否排除在通知過濾 器之外。

步驟6.設定群組存取,如下圖所示。預設情況下,組名稱將為default\_group,安全級別為authPriv。

附註:組名應與您在步驟3中建立使用者時使用的組名相同。

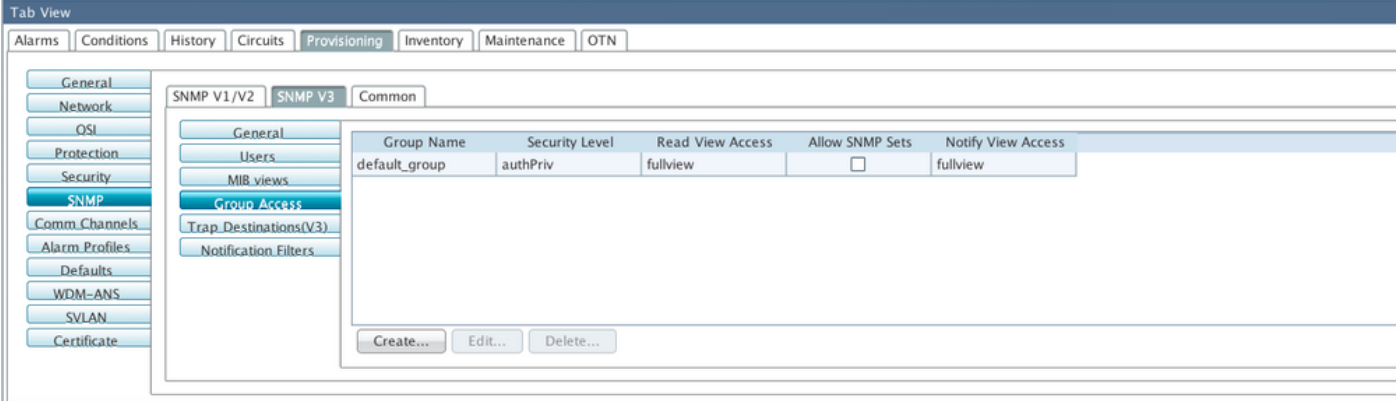

規格:

Group Name - SNMP組的名稱,或共用通用訪問策略的使用者集合。

Security Level — 為其定義訪問引數的安全級別。從以下選項中選擇:

noAuthNoPriv — 使用匹配的使用者名稱進行身份驗證。

AuthNoPriv — 提供基於HMAC-MD5或HMAC-SHA演算法的身份驗證。

AuthPriv — 提供基於HMAC-MD5或HMAC-SHA演算法的身份驗證。除了身份驗證之外,還提供 基於CBC-DES(DES-56)標準的DES 56位加密。

如果為組選擇authNoPriv或authPriv,則必須為相應的使用者配置身份驗證協定和密碼、隱私協定 和密碼,或兩者都配置。

#### 檢視

Read View Name — 組的讀取檢視名稱。

Notify View Name — 通知組的檢視名稱。

允許SNMP集 — 如果希望SNMP代理接受SNMP SET請求,請選中此覈取方塊。如果未選中此覈取 方塊,則會拒絕SET請求。

附註: SNMP SET請求訪問是為極少數對象實現的。

步驟7.導覽至Node View > Provisioning > SNMP > SNMP V3 > Trap Destination(V3)。 按一下「 Create」和「Configure」。

Target address:<any build server> (eg: blr-ong-lnx10)

UDP port: <anything between 1024 to 65535>

User name: < same as we created in step 3>

#### Security Level:AuthPriv 步驟8.按一下OK,如下圖所示。

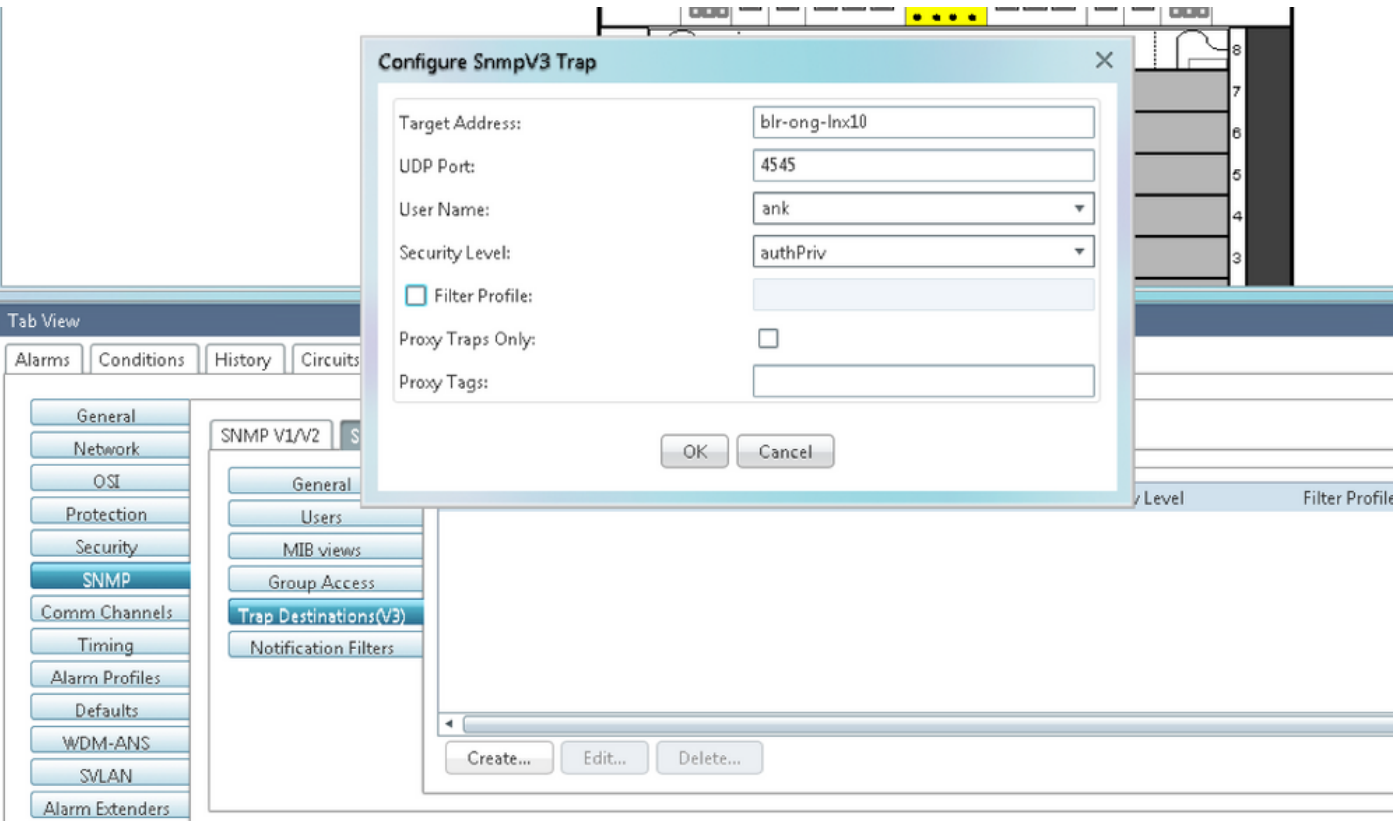

註:blr-ong-lnx10是NMS伺服器。

規格:

Target Address — 應將陷阱傳送到的目標。使用IPv4或IPv6地址。

UDP埠 — 主機使用的UDP埠號。預設值為 162。

使用者名稱 — 指定連線到代理的主機上的使用者名稱稱。

安全級別 — 選擇以下選項之一:

noAuthNoPriv — 使用匹配的使用者名稱進行身份驗證。

AuthNoPriv — 提供基於HMAC-MD5或HMAC-SHA演算法的身份驗證。

AuthPriv — 提供基於HMAC-MD5或HMAC-SHA演算法的身份驗證。除了身份驗證之外,還提供 基於CBC-DES(DES-56)標準的DES 56位加密。

Filter Profile — 選中此覈取方塊並輸入過濾器配置檔名稱。只有當您提供過濾器配置檔名稱並建立 通知過濾器時,才會傳送陷阱。

僅代理陷阱 — 如果選擇此選項,則僅從ENE轉發代理陷阱。來自此節點的陷阱不會傳送到由此條 目標識的陷阱目標。

代理標籤 — 指定標籤清單。只有在ENE需要將陷阱傳送到此條目所識別的陷阱目的地並且想要使 用GNE作為代理時,GNE上才需要標籤清單。

#### 配置NMS伺服器(blr-long-lnx10)

步驟1.在伺服器的主目錄中,建立名為snmp的**目錄**。

步驟2. 在此目錄下,建立檔案snmptrapd.conf。

#### 步驟3.將snmptrapd.conf檔案變更為:

vi snmptrapd.conf

createUser -e 0xEngine ID <user\_name>< MD5> <password > DES <password> 例如:

createUser -e 0x0000059B1B00F0005523A71C ank MD5 cisco123 DES cisco123 在此範例中:

user\_name=ank

MD5 password = cisco123

DES password = cisco123

Engine ID = can be available from CTC. **Node view > Provisioning > SNMP > SNMP V3 > General**

驗證authPriv模式

步驟1。在CTC中,導覽至Node View > Provisioning > Security > Access > change snmp access state to Secure, 如下圖所示。

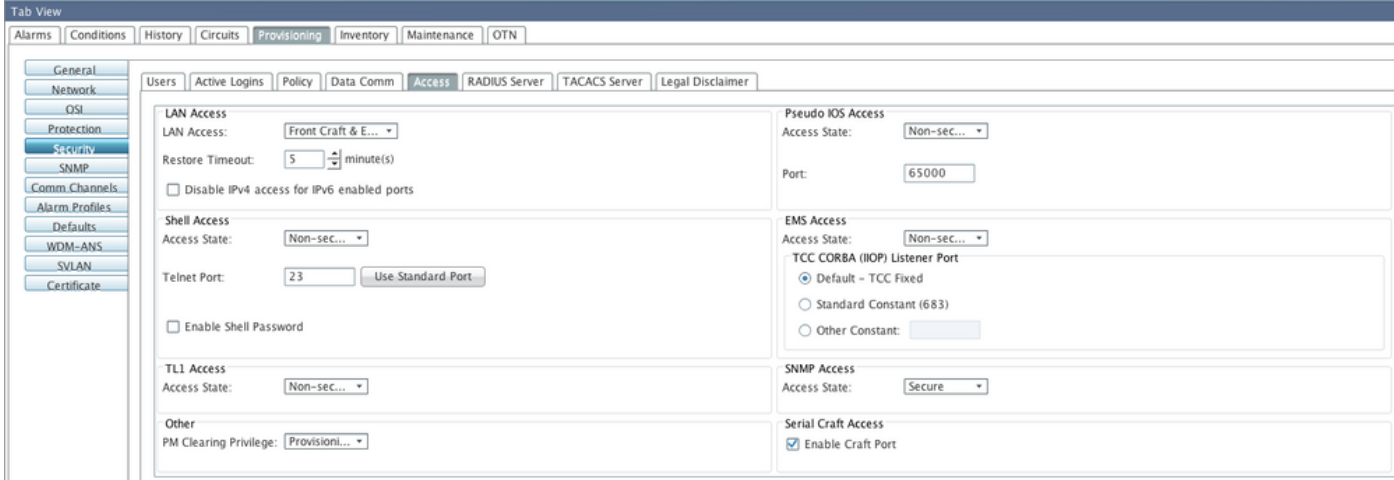

步驟2.導航到NMS伺服器並執行snmpwalk。

語法:

snmpwalk -v 3 -l authpriv -u <user name> -a MD5 -A <password> -x DES -X <password> <node IP> <MIB> 範例: blr-ong-lnx10:151> snmpwalk -v 3 -l authpriv -u ank -a MD5 -A cisco123 -x DES -X cisco123 10.64.106.40 system RFC1213-MIB::sysDescr.0 = STRING: "Cisco ONS 15454 M6 10.50-015E-05.18-SPA Factory Defaults PLATFORM=15454-M6" RFC1213-MIB::sysObjectID.0 = OID: CERENT-GLOBAL-REGISTRY::cerent454M6Node DISMAN-EVENT-MIB::sysUpTimeInstance = Timeticks: (214312) 0:35:43.12 RFC1213-MIB::sysContact.0 = "" RFC1213-MIB::sysName.0 = STRING: "Ankit\_40" RFC1213-MIB::sysLocation.0 = "" RFC1213-MIB::sysServices.0 = INTEGER: 79 SNMP陷阱:

snmptrapd -f -Lo -OQ -Ob -Ot -F "%V\n%B\n%N\n%w\n%q\n%P\n%v\n\n" <port number> 所有版本的陷阱命令都相同。

#### 在ONS15454/NCS2000裝置上配置authNoPriv模式

步驟1。在CTC中,導覽至Node View > Provisioning > Security > Access > change snmp access state to Non-secure mode,如下圖所示。

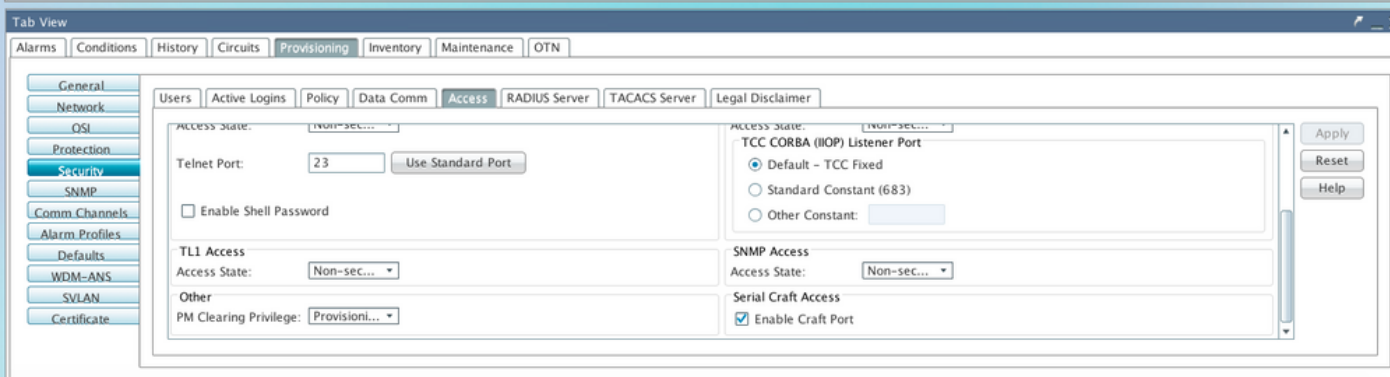

步驟2.導覽至Node View > Provisioning > SNMP > SNMP V3 > Users > Create User,並進行設定 ,如下圖所示。

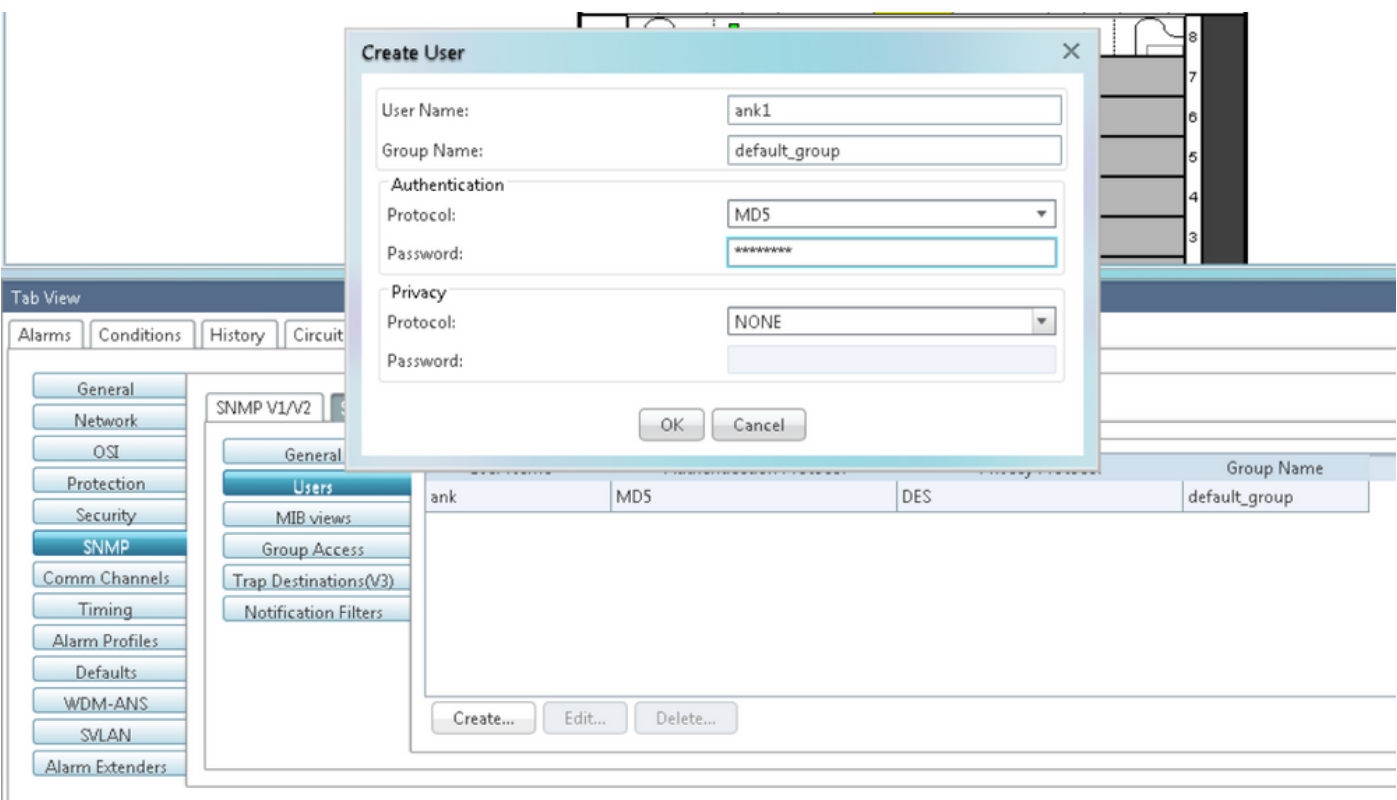

# 步驟3.確保MIB檢視的配置如圖所示。

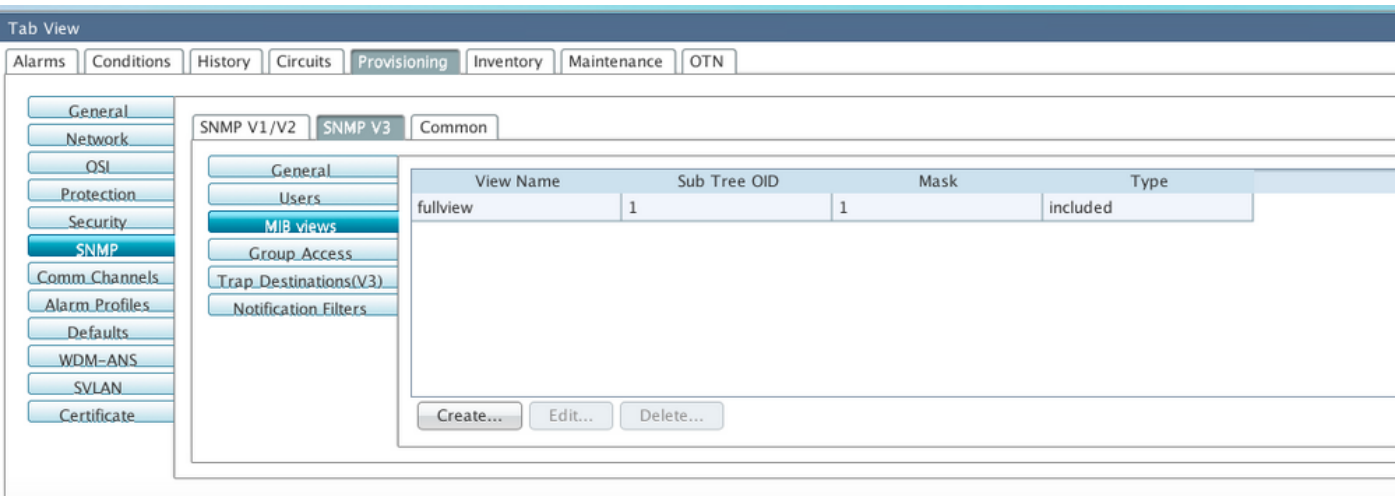

步驟4.配置Group Access,如圖所示為authnopriv模式。

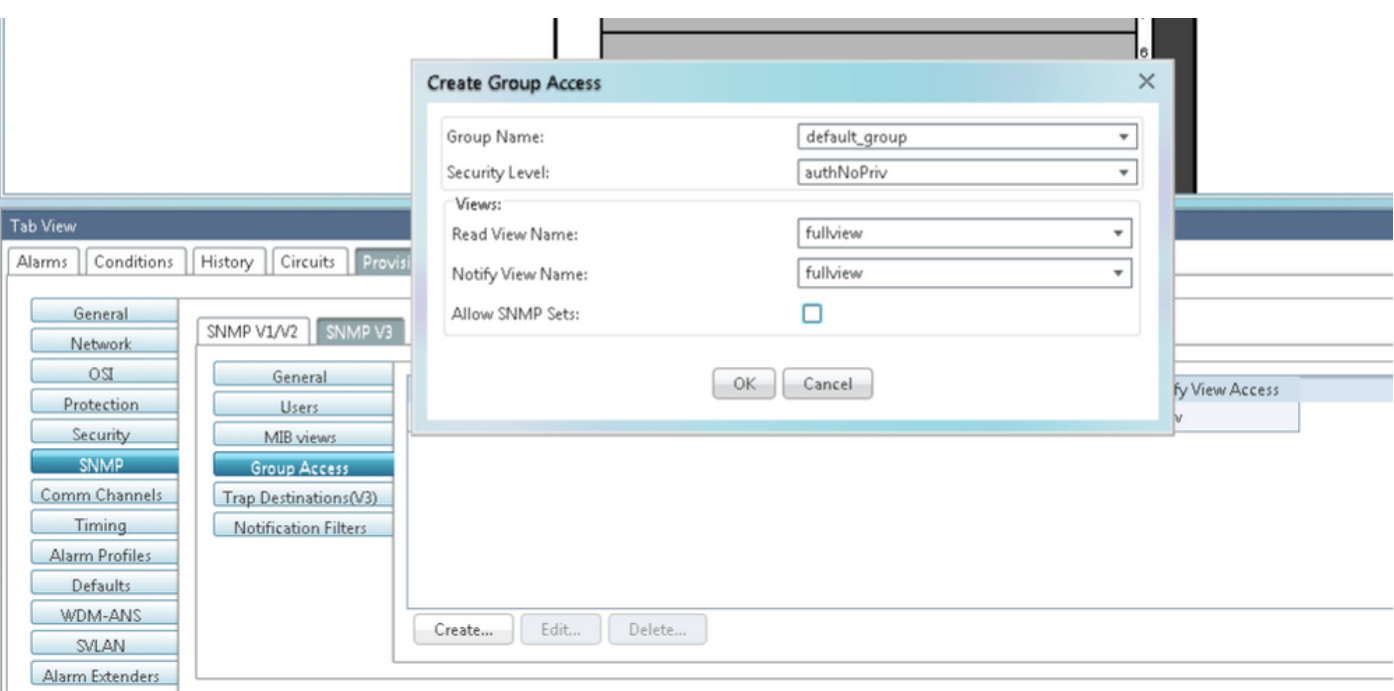

## 步驟5.導覽至Node View > Provisioning > SNMP > SNMP V3 > Trap Destination(V3)。 按一下「 Create」和「Configure」,如下圖所示。

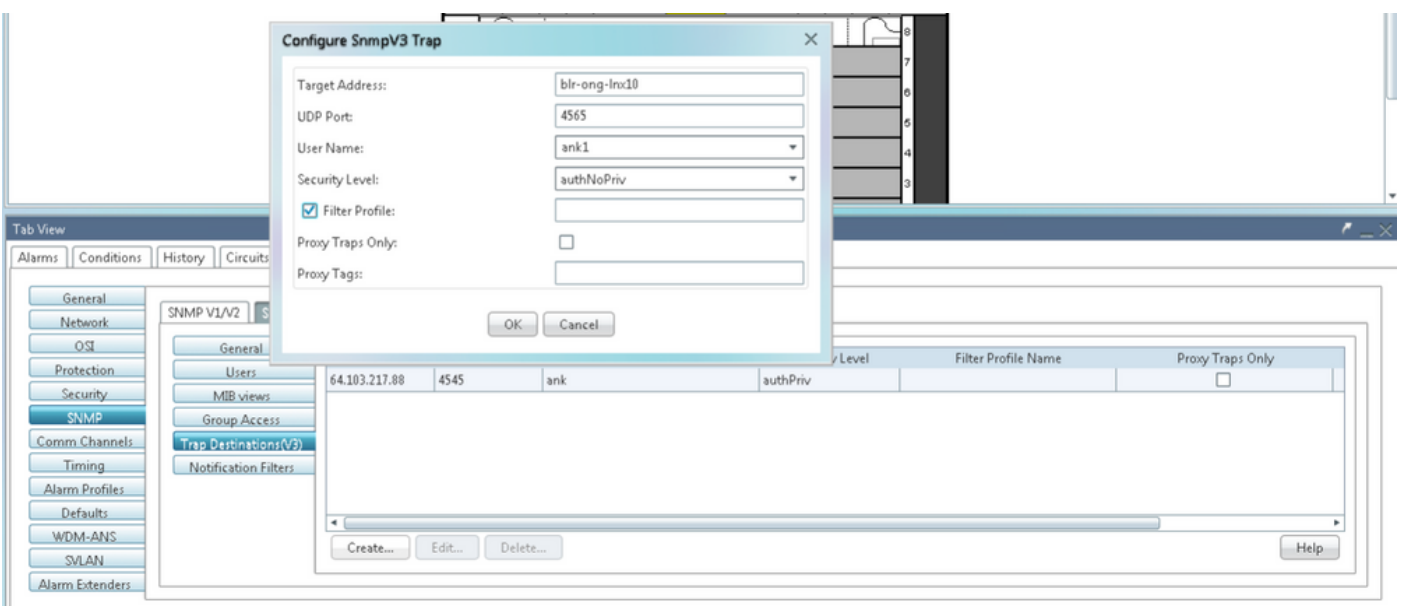

# 驗證authNoPriv模式

步驟1.導航到NMS伺服器並執行snmpwalk。

語法:

snmpwalk -v 3 -l authnopriv -u <user name> -a MD5 -A <password> <node IP> <MIB> 範例:

blr-ong-lnx10:154> snmpwalk -v 3 -l authnopriv -u ank1 -a MD5 -A cisco123 10.64.106.40 system RFC1213-MIB::sysDescr.0 = STRING: "Cisco ONS 15454 M6 10.50-015E-05.18-SPA Factory Defaults

```
PLATFORM=15454-M6"
RFC1213-MIB::sysObjectID.0 = OID: CERENT-GLOBAL-REGISTRY::cerent454M6Node
DISMAN-EVENT-MIB::sysUpTimeInstance = Timeticks: (430323) 1:11:43.23
RFC1213-MIB::sysContact.0 = ""
RFC1213-MIB::sysName.0 = STRING: "Ankit_40"
RFC1213-MIB::sysLocation.0 = ""
RFC1213-MIB::sysServices.0 = INTEGER: 79
SNMP陷阱:
```
 $\label{thm:main} $$sumptrapd -f -Lo -OQ -Ob -Ot -F "%V\n%B\n%W\n%q\n%P\n%V\nn" -port number>$ 所有版本的陷阱命令都相同。

### 在ONS15454/NCS2000裝置上配置noAuthNoPriv模式

步驟1。在CTC中,導覽至Node View > Provisioning > Security > Access > change snmp access state to Non-secure mode, 如下圖所示。

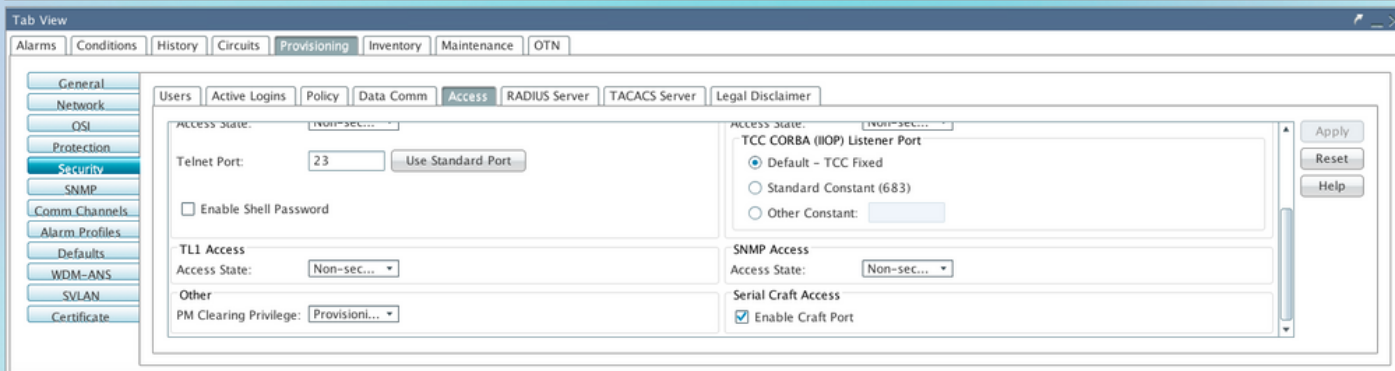

步驟2.導覽至Node View > Provisioning > SNMP > SNMP V3 > Users > Create User and Configure,如下圖所示。

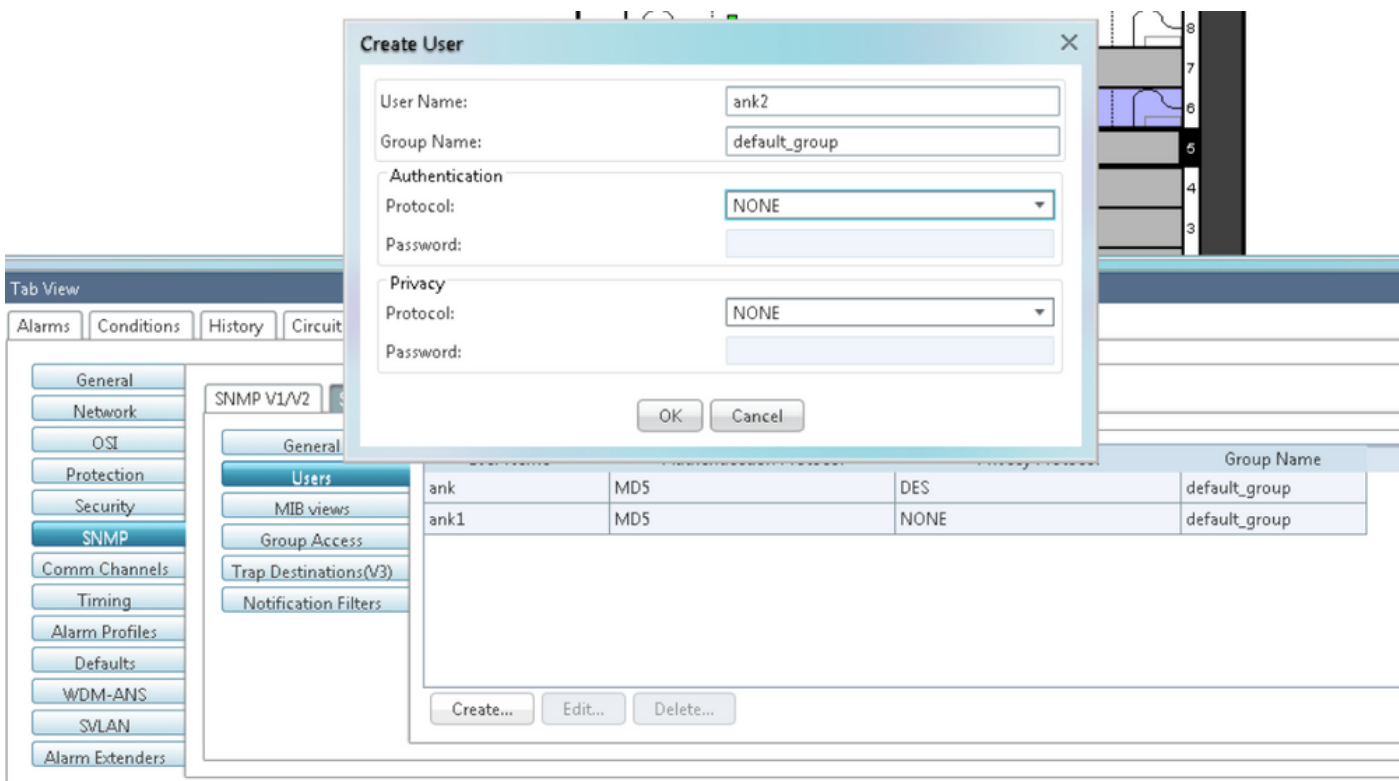

# 步驟3.確保MIB視圖配置如圖所示。

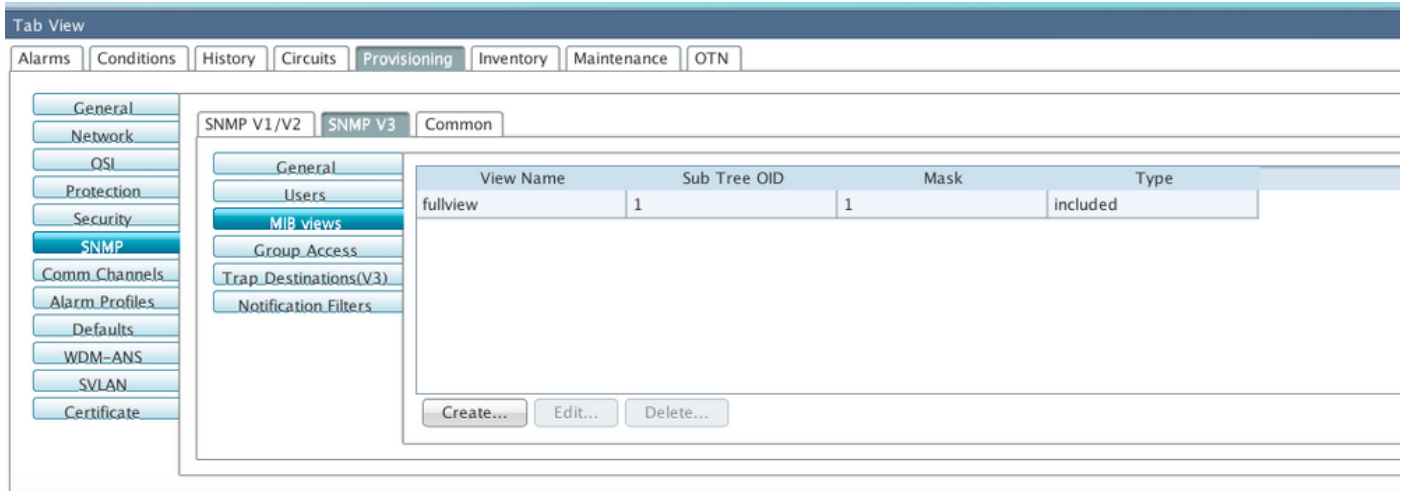

步驟4.配置Group Access(如圖所示)為noauthnopriv模式。

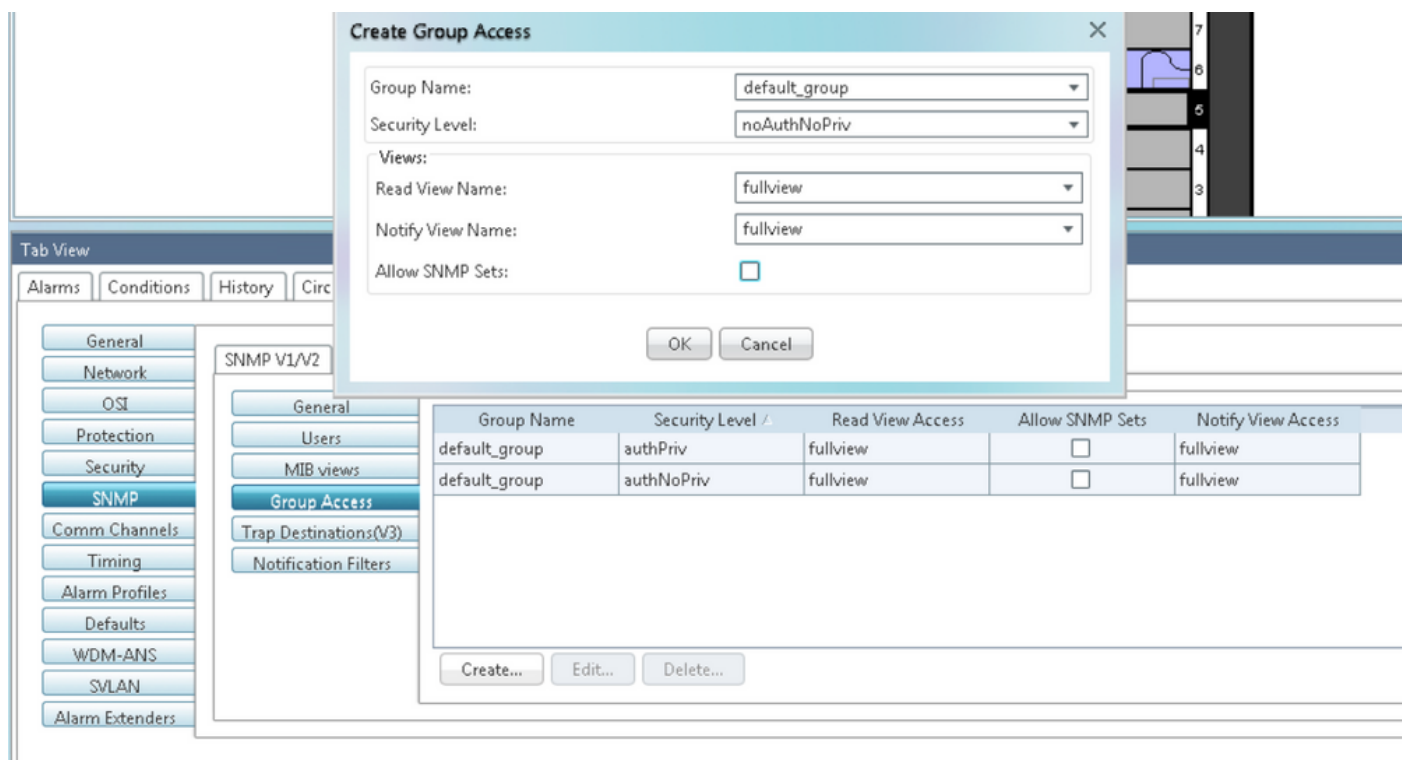

### 步驟5.導覽至Node View > Provisioning > SNMP > SNMP V3 > Trap Destination(V3)。 按一下「 Create」和「Configure」,如下圖所示。

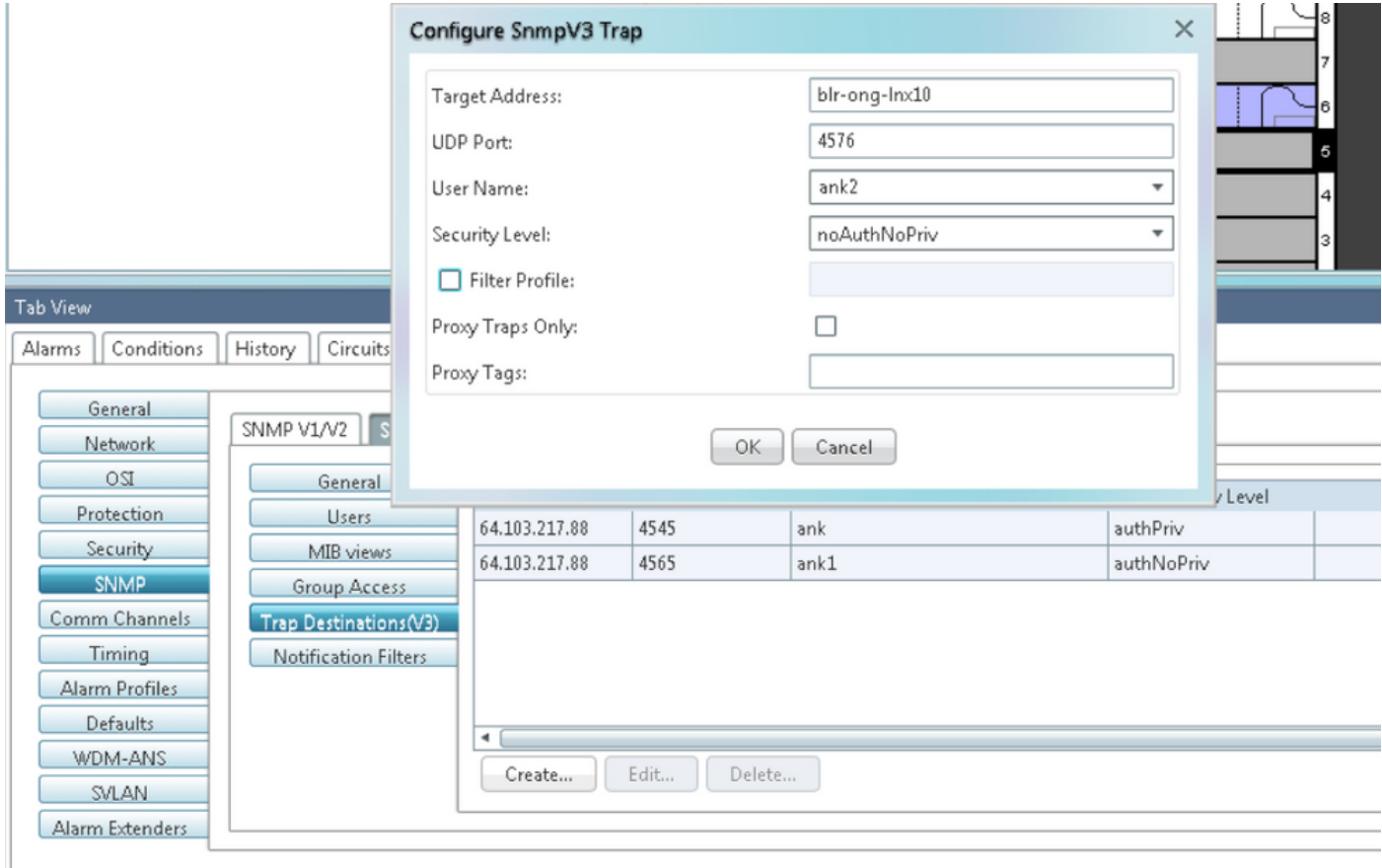

# 驗證noAuthNoPriv模式

步驟1.導航到NMS伺服器並執行snmpwalk。

```
snmpwalk -v 3 -l noauthnopriv -u <user name> <node IP> <MIB>
範例:
blr-ong-lnx10:155> snmpwalk -v 3 -l noauthnopriv -u ank2 10.64.106.40 system
RFC1213-MIB::sysDescr.0 = STRING: "Cisco ONS 15454 M6 10.50-015E-05.18-SPA Factory Defaults
PLATFORM=15454-M6"
RFC1213-MIB::sysObjectID.0 = OID: CERENT-GLOBAL-REGISTRY::cerent454M6Node
DISMAN-EVENT-MIB::sysUpTimeInstance = Timeticks: (486910) 1:21:09.10
RFC1213-MIB::sysContact.0 = ""
RFC1213-MIB::sysName.0 = STRING: "Ankit_40"
RFC1213-MIB::sysLocation.0 = ""
RFC1213-MIB::sysServices.0 = INTEGER: 79
blr-ong-lnx10:156> 
SNMP陷阱:
```
 $s$ nmptrapd -f -Lo -OQ -Ob -Ot -F "%V\n%B\n%N\n%w\n%q\n%P\n%v\n\n" <port number> 所有版本的陷阱命令都相同。

## 適用於GNE/ENE設定的SNMP V3陷阱

### 在GNE節點上

步驟1.導航至 Provisioning > SNMP > SNMP V3和C建立組訪問(「組訪問」頁籤):提供具有安 全級別(noAuthnoPriv|AuthnoPriv|authPriv)的組名稱以及完整檢視「讀取」和「通知」訪問許可權 ,如下圖所示。

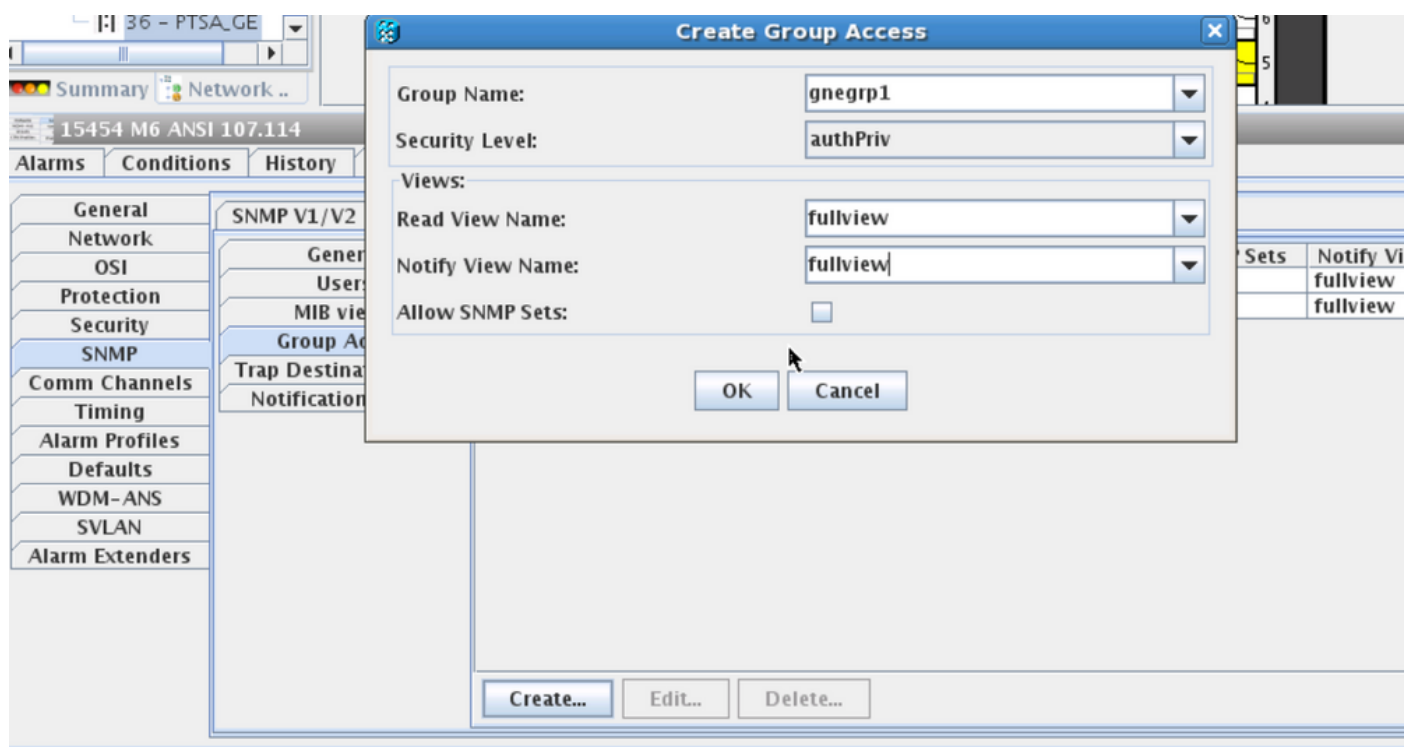

步驟2. 建立使用者訪問許可權(「使用者」頁籤):建立組名與先前在「組訪問」(Group Access)頁籤中建立的組名相同的使用者。此外,還提供基於訪問級別的身份驗證,如下圖所示。

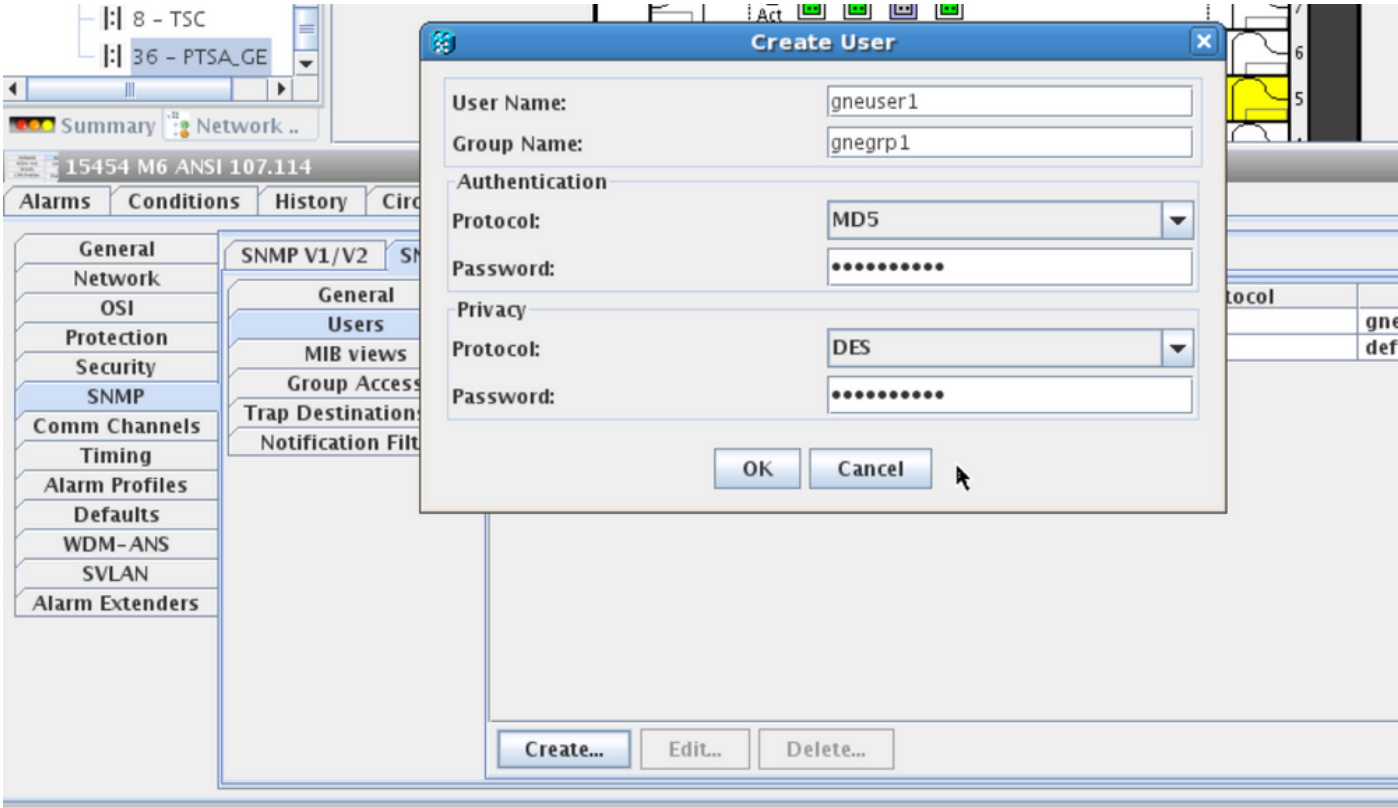

步驟3.陷阱目標(V3)頁籤:

目標地址:運行陷阱的NMS伺服器的地址(例如Blr-ong-lnx10)。

UDP埠:將偵聽陷阱的任何埠號(例如9977)。

使用者名稱:使用者頁籤中的使用者名稱稱。

代理標籤:提供代理標籤(例如標籤(75)。

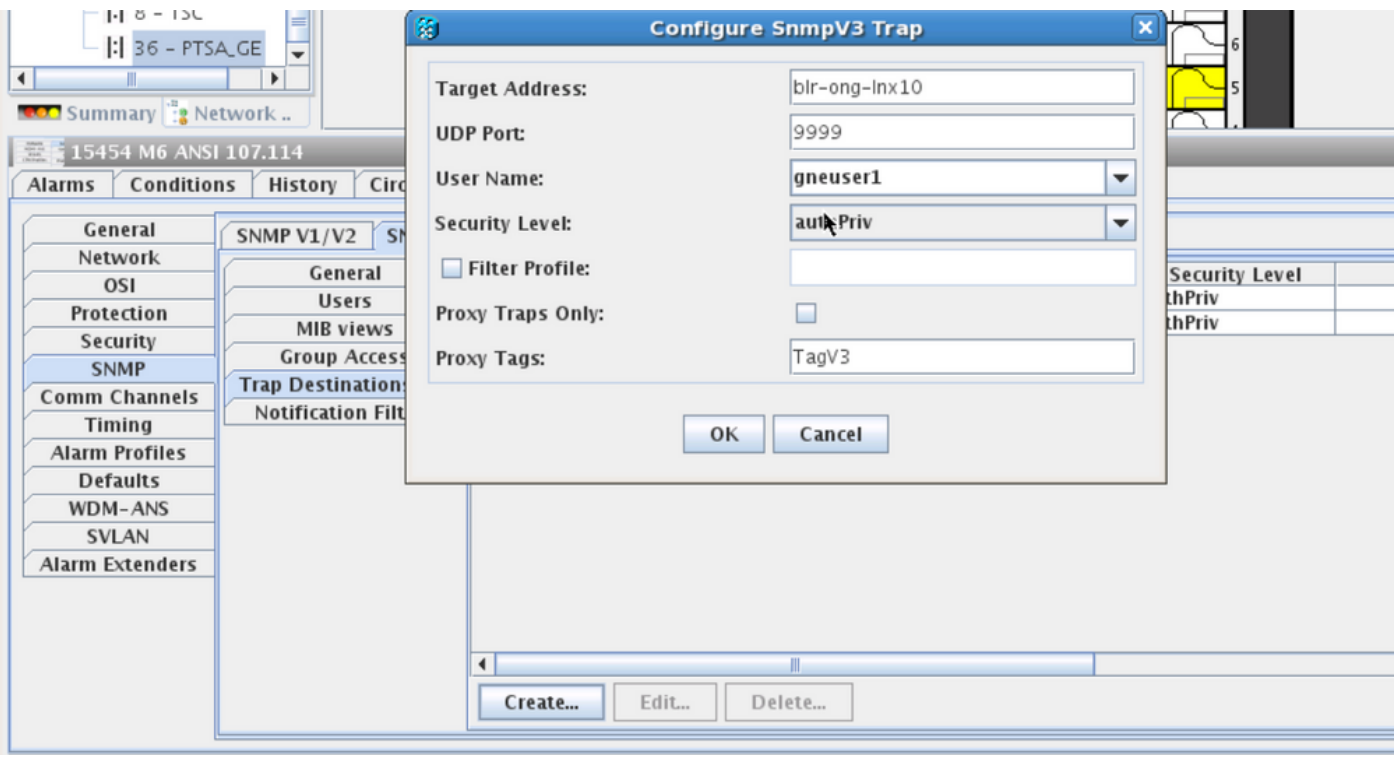

### 在ENE節點上

步驟1.導航到Provisioning > SNMP > SNMP V3和Create Group Access(Group Access頁籤 ):提供具有訪問級別(noAuthnoPriv|AuthnoPriv|authPriv)的組名稱,並完整檢視「讀取」和「通 知」訪問許可權,如下圖所示。

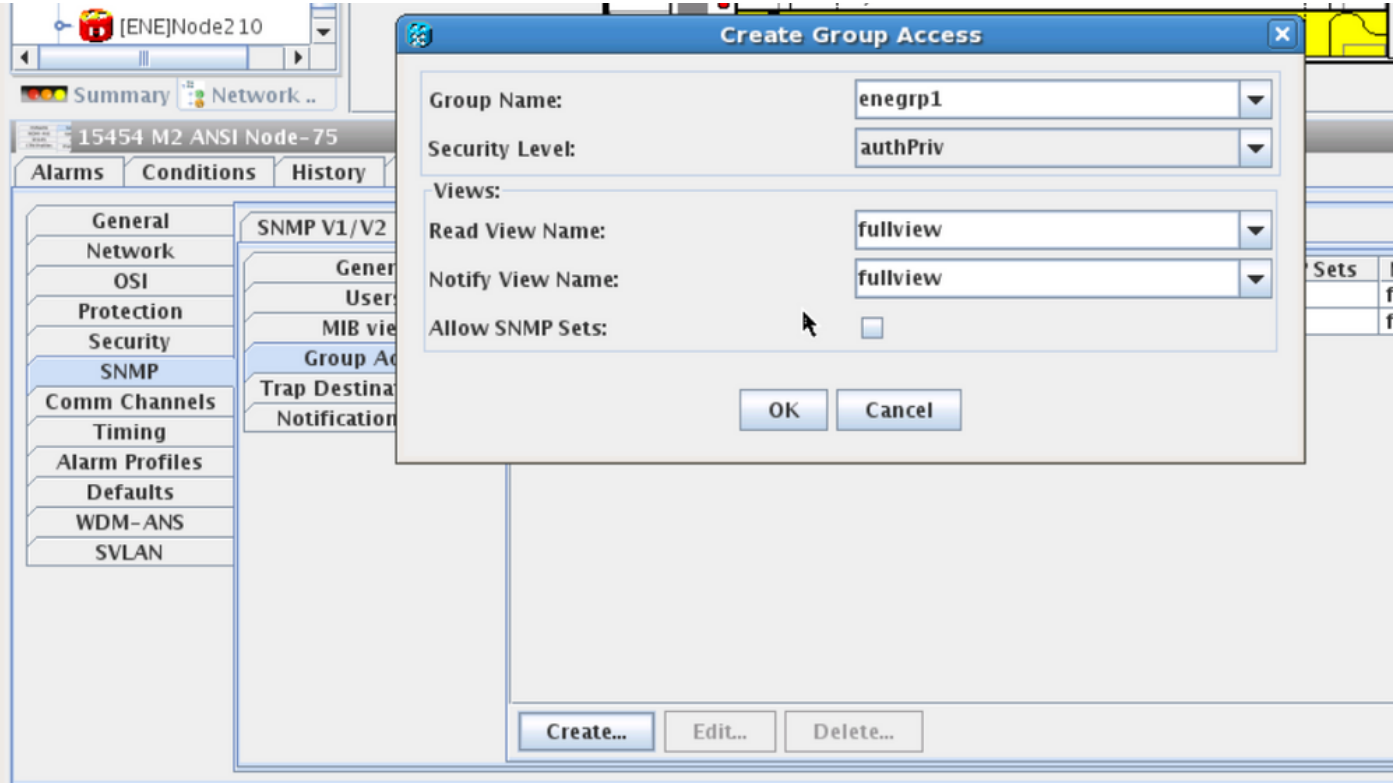

步驟2. 建立使用者訪問許可權(「使用者」頁籤):建立組名與先前在「組訪問」(Group

Access)頁籤中建立的組名相同的使用者。此外,還提供基於訪問級別的身份驗證。

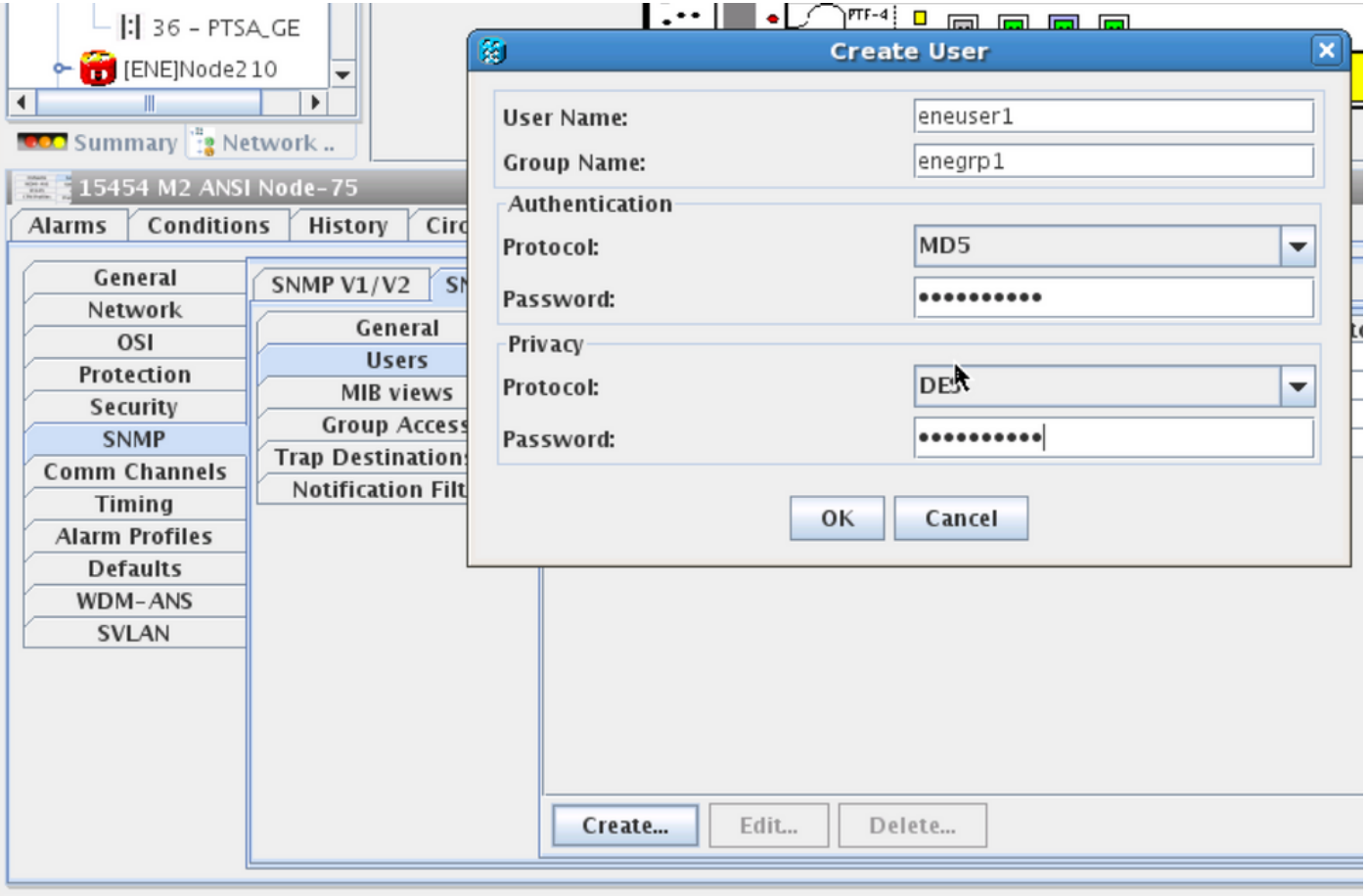

確保default\_group(如果顯示在「使用者」頁籤中)在「組訪問」頁籤中建立,以防在「組訪問」 頁籤中缺少它。

步驟3.陷阱目標(V3)頁籤:

目標地址:GNE節點IP。

UDP埠:162.

使用者名稱:使用者頁籤中的使用者名稱稱。

安全級別:如之前在「使用者」頁籤中配置。

代理標籤:提供與GNE相同的代理標籤(例如標籤(75)。

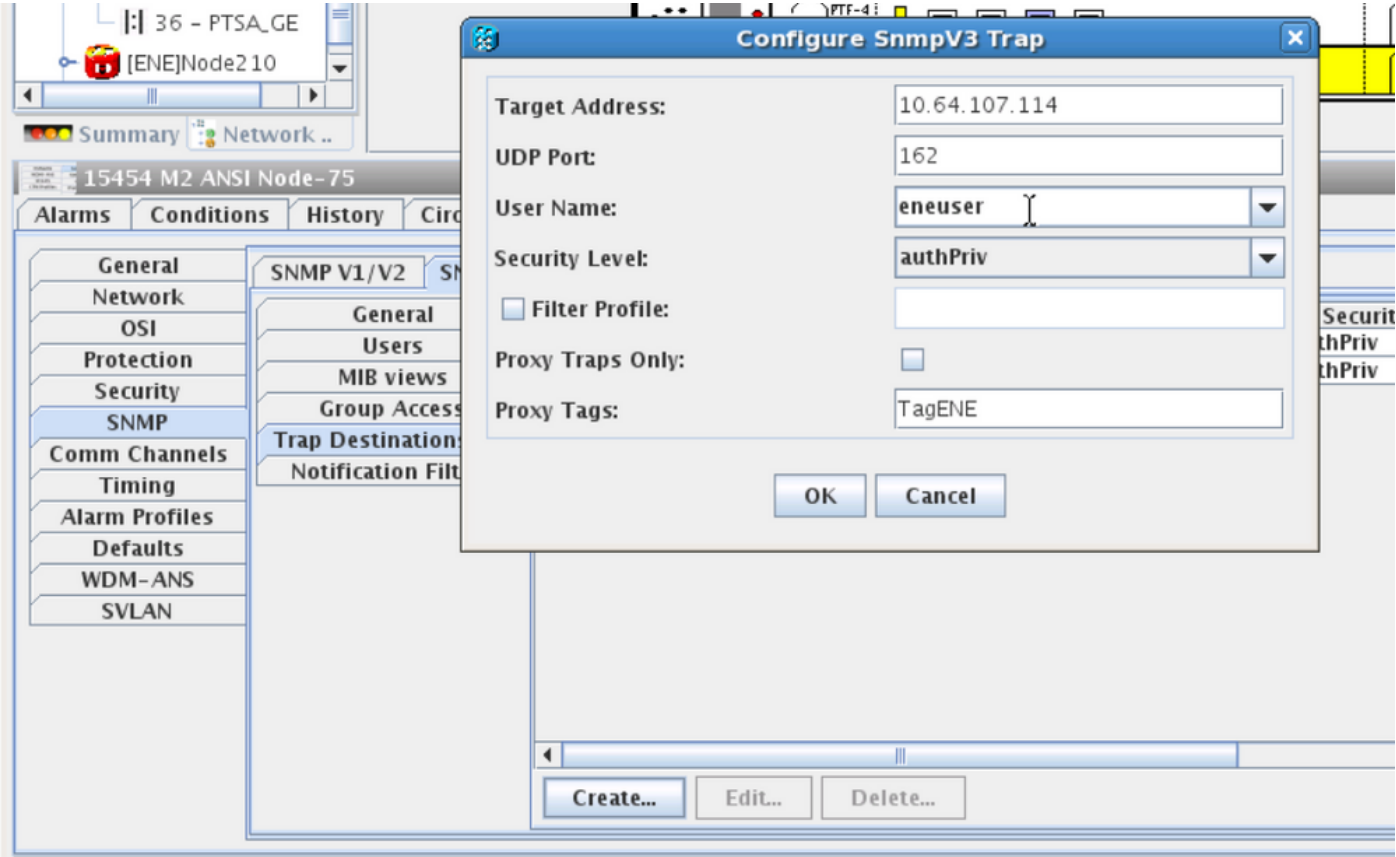

在CTC中,導航到網路檢視:

步驟1.導覽至SNMPv3選項卡。

步驟2. SNMPv3代理陷阱轉發器表:您可以執行手動或自動建立。

## 選擇**自動建立**。根據這一點:

- 目標標籤: 在GNE中設定代理標籤。
- 遠端陷阱源清單:選擇ENE節點IP,如下圖所示。

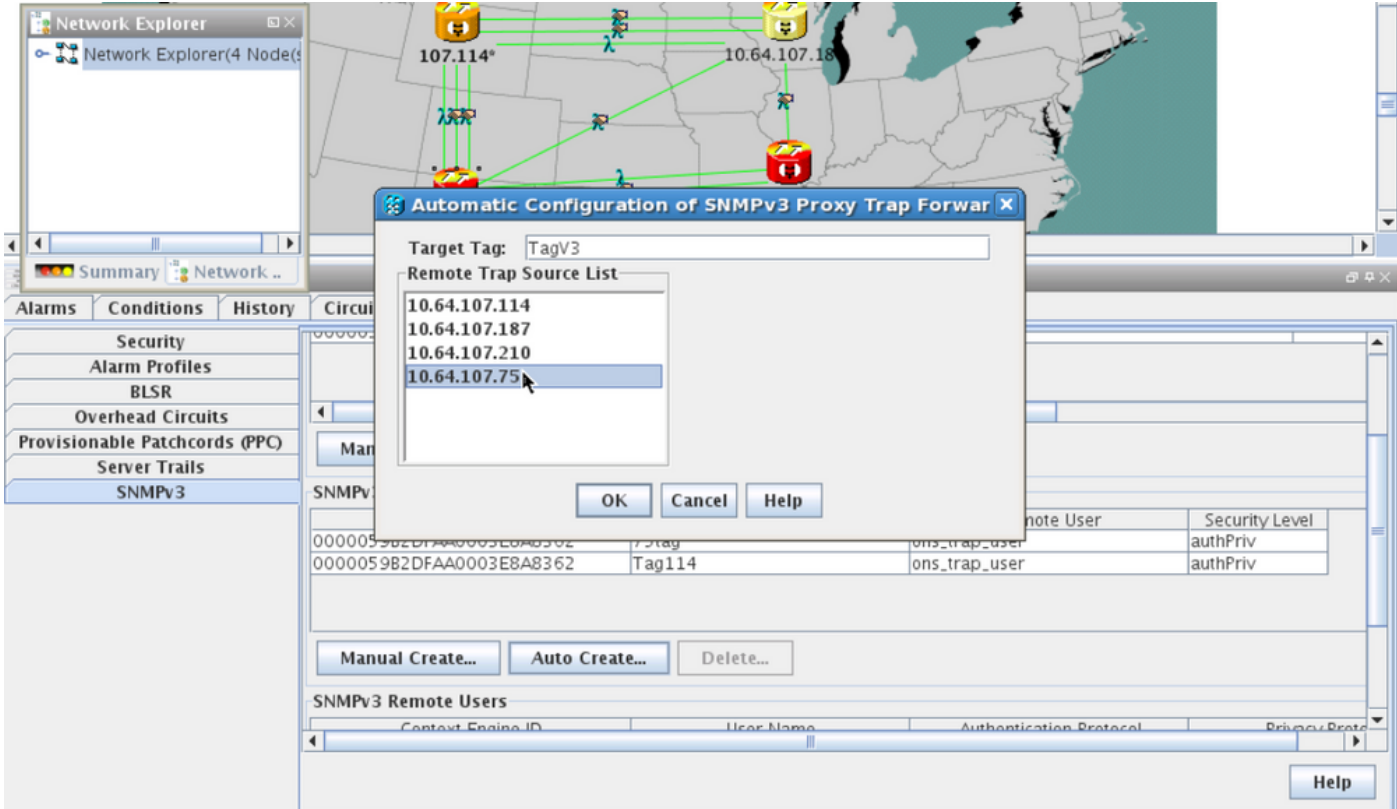

### 驗證GNE/ENE設定

配置NMS伺服器(blr-long-lnx10):

步驟1.在伺服器的主目錄中,建立一個目錄並將其命名為snmp。

步驟2. 在此目錄下,建立檔案snmptrapd.conf。

步驟3. 在snmptrapd.conf中,建立以下設定:

createUser -e 0x

 Engine\_NO = can be available from CTC. Open GNE node-->Node view- >Provisioning->SNMP->SNMP V3-->General. SNMP陷阱:

snmptrapd -f -Lo -OQ -Ob -Ot -F "%V\n%B\n%N\n%w\n%q\n%P\n%v\n\n" ene上的snmpwalk:

#### 對於authpriv模式:

snmpwalk -v 3 -l authpriv -u <user\_name> -a MD5 -A <auth\_password>123 -x DES -X <des\_password> -E <ene\_engine\_id> <gne\_ip\_address> <OID> 對於authnopriv模式:

snmpwalk -v 3 -l authnopriv -u <user\_name> -a MD5 -A <auth\_password> -E <ene\_engine\_id> <gne\_ip\_address> <OID>

# 對於noauthnopriv模式:

snmpwalk -v 3 -l authpriv -u

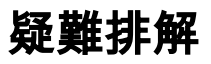

目前尚無適用於此組態的具體疑難排解資訊。